# **IBOLETO IEDUCATIVO IGRATUITO**

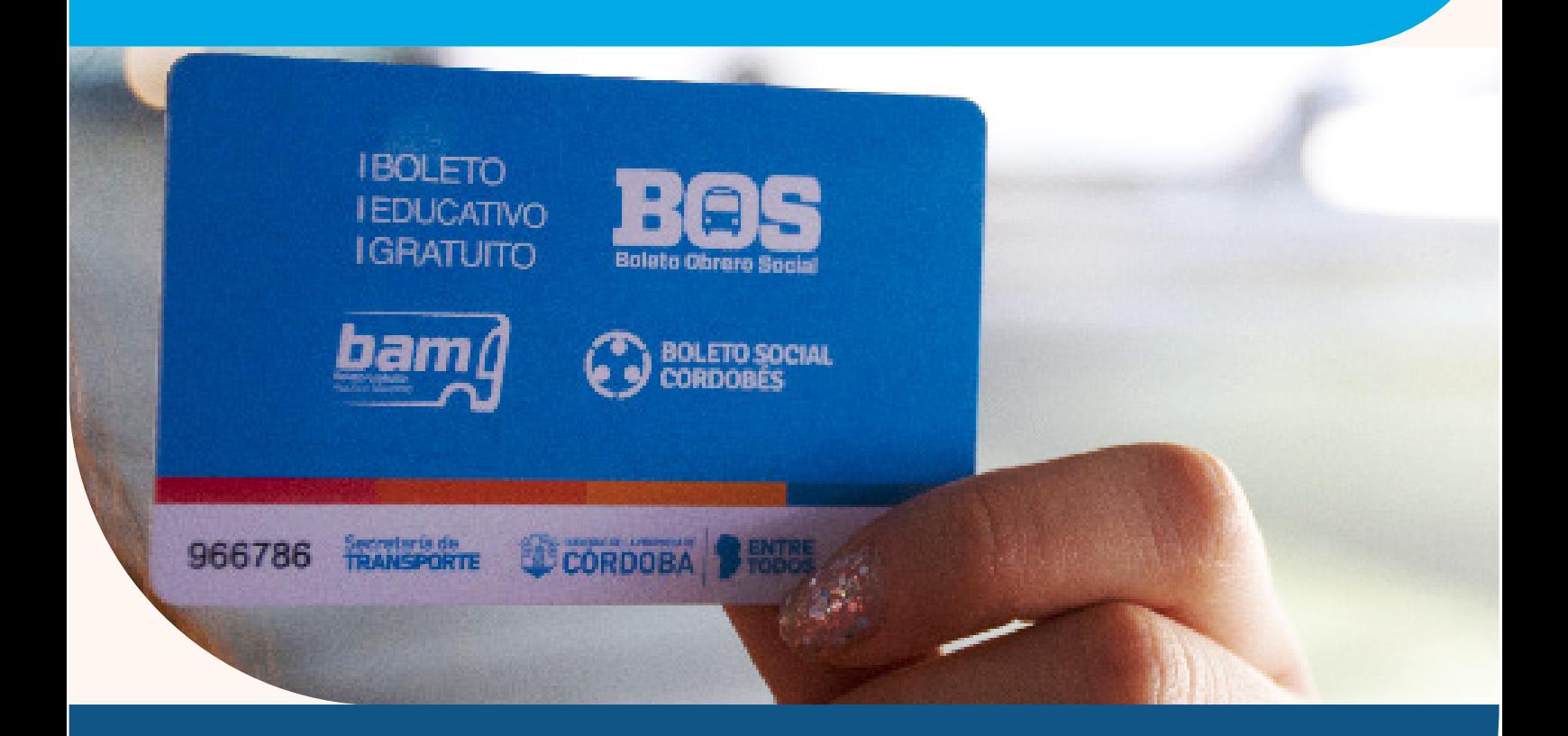

# TUTORIAL DE INSCRIPCIÓN AL **BOLETO EDUCATIVO GRATUITO**

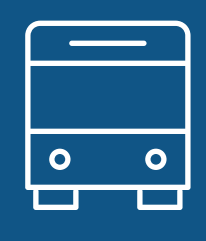

## 2024

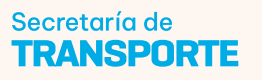

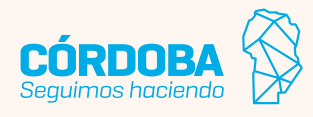

## **BENEFICIARIOS**

El beneficio contempla a todos los estudiantes regulares, docentes con tareas frente al aula y personal no docente que presten servicios en los establecimientos pertenecientes a las instituciones educativas públicas de gestión estatal y de gestión privada con aporte estatal que integran el sistema educativo público en la provincia, en los niveles inicial, primario, secundario y superior, y los estudiantes de las universidades públicas radicadas en la provincia. Incluye a docentes con tareas frente al aula y personal no docente de instituciones educativas de gestión privada sin aporte estatal, en los niveles inicial, primario, secundario y superior.

También podrán acceder al beneficio los estudiantes universitarios de instituciones de gestión privada sin aportes estatales que obtuvieron becas, por las que se les financia un porcentaje igual o superior al cincuenta por ciento (50%) de las cuotas, aranceles o cualquier otro concepto que perciben dichas instituciones educativas por la prestación del servicio educativo.

Las autorizaciones son para transporte Urbano Capital y Urbano Interior, siempre y cuando exista un radio superior a 10 cuadras de distancia entre el domicilio declarado hasta el establecimiento educativo al que concurre el solicitante, interurbanos hasta 100 kilómetros de recorrido e interurbanos con recorridos mayores a 100 kilómetros.

El programa bonifica el 100% del valor de los viajes autorizados.

## **TRÁMITE**

El beneficio se tramitará a petición de la parte interesada, luego de inscribirse en la plataforma Ciudadano Digital.

Para poder tramitar el beneficio se deberá contar con **CIDI Nivel 2,** para realizar la petición inicial.

En el caso del **servicio urbano de la ciudad de Córdoba** se otorgarán dos (2) pasajes diarios que se podrán utilizar en cualquiera de las empresas urbanas. Si necesitaras más viajes por día en el caso de trasbordo o contraturno, seleccioná la opción en el momento de inscribirte.

Para el caso de **servicio urbano del interior de la provincia de Córdoba** se otorgarán dos (2) pasajes diarios que se podrán utilizar en la empresa urbana seleccionada. Si necesitaras más viajes por día en el caso de trasbordo o contraturno, seleccioná la opción en el momento de inscribirte.

Para el servicio interurbano deberá seleccionar únicamente el origen y destino, ya que podrá hacer uso de cualquier empresa que realice dicho recorrido. Se otorgarán dos pasajes diarios, si se pretendiera más pasajes o agregar recorrido se verificará dicha petición mediante excepción.

## **PLAZOS**

El beneficio tendrá validez desde el inicio hasta el fin del ciclo lectivo. Dicho plazo incluve la excepción en el caso de haber sido habilitada por la Unidad Coordinadora Boleto Educativo Gratuito.

## **EXCEPCIONES**

En caso de que el beneficiario necesite una mayor cantidad de servicios o de usos que los otorgados inicialmente, el mismo podrá solicitar una excepción ingresando a Ciudadano Digital y buscando el e-trámite correspondiente. Para solicitar una excepción el beneficiario deberá ser CIDI Nivel 2, tener domicilio en la provincia de Córdoba y estar previamente inscripto en el programa Boleto Educativo Gratuito a través del Formulario Único de Postulantes. Se podrá solicitar una excepción por los siguientes motivos:

- + más de un tipo de solicitante.
- + más de un tipo de servicio.
- + más de dos usos mensuales en interurbano mayor a 100 kilómetros.
- + inscripciones fuera de término.
- + más de 20 pasajes por semana (servicios urbanos).

+ PFO - Práctica Final Obligatoria para estudiantes de medicina (deberán adjuntar agenda de clases de la etapa correspondiente y carta de presentación del hospital).

Una vez realizada la solicitud, la Secretaría de Transporte analizará la misma y posteriormente informará al solicitante si fue aprobada o rechazada.

## **EXTRAVÍO, ROBO O ROTURA**

Servicio Urbano Capital: en caso de extravío, robo o rotura de su tarjeta deberán dirigirse con la correspondiente denuncia de robo o exposición de extravío. La reposición de la tarjeta se realizará únicamente en las oficinas administrativas de las empresas de transporte, debiendo asumir el beneficiario el costo a su cargo.

Servicios Urbano Interior: en caso de extravío, robo o rotura de su tarjeta deberán dirigirse a la empresa de transporte seleccionada con la correspondiente denuncia de robo o exposición de extravío.

Servicios Interurbano: en caso de extravío, robo o rotura de su tarjeta deberán dirigirse a cualquier empresa de transporte que realice dicho recorrido con la correspondiente denuncia de robo o exposición de extravío.

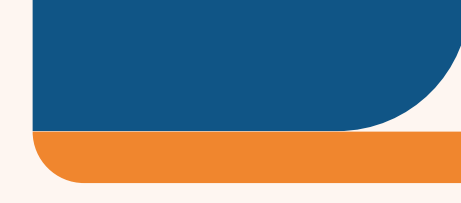

## **USO INDEBIDO**

La utilización del beneficio otorgado es de carácter personal e intransferible, quedando terminantemente prohibido el uso de una persona distinta a su titular, comercialización del boleto, falsificación y/o utilización de datos falsos.

## 1. ACCESO

Para acceder al formulario ingresá a:

*https://cidi.cba.gov.ar/portal-publico/* 

Hacer clic en "Ingresar" y completar con cuil y contraseña. En caso de no estar registrado, deberás hacer clic en "Creá tu cuenta" y seguir los pasos para el registro.

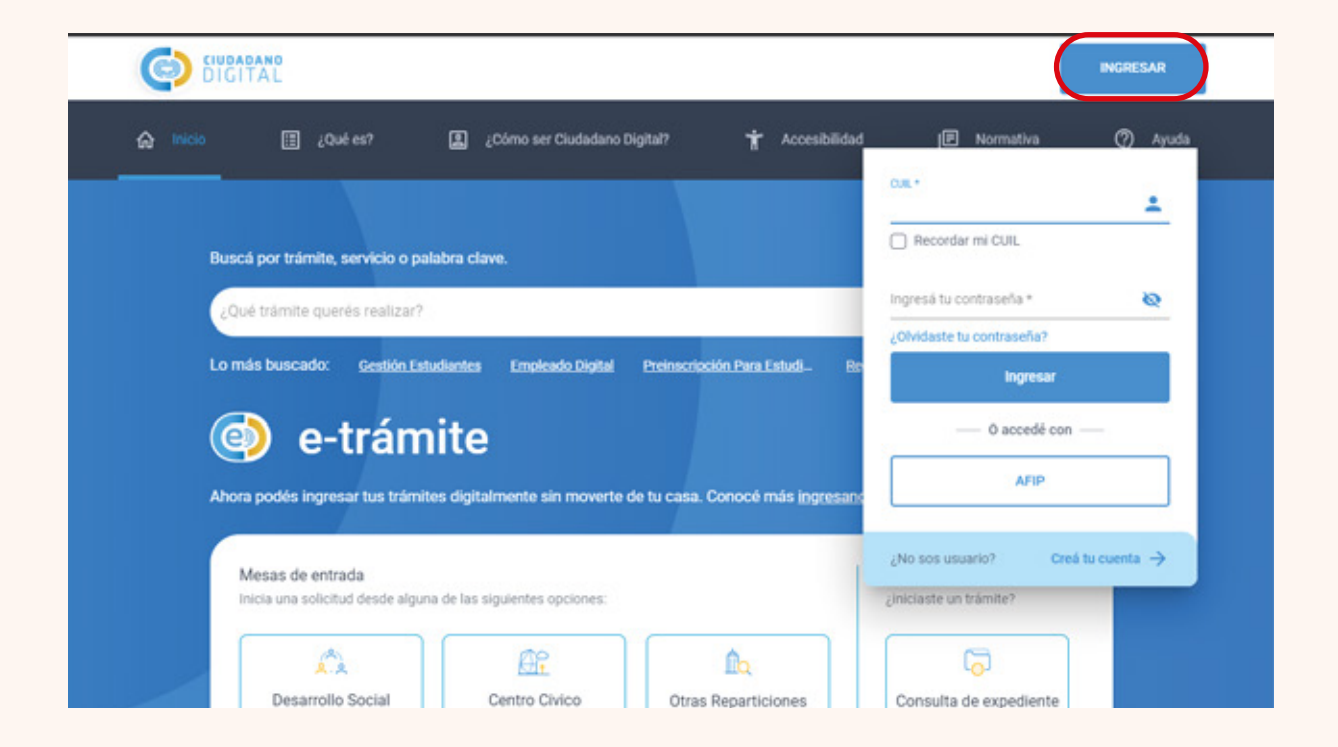

**En caso de no recordar la contraseña ingresar a ¿Olvidaste tu contraseña?**

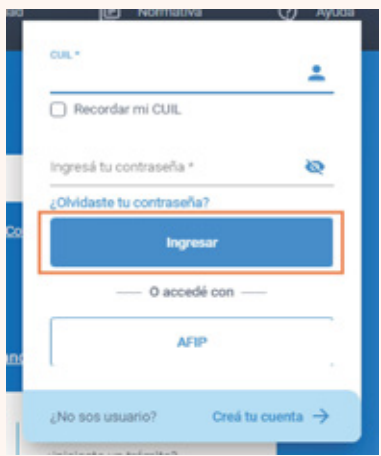

Buscar el acceso al **Formulario Único de Postulantes (FUP)**. Podés hacerlo mediante tres opciones diferentes: desde acceso directo en "Servicios sugeridos", en opción lupa escribir "Formulario Único de Postulantes" o en la sección "Servicios" buscarlo en el listado a través del buscador.

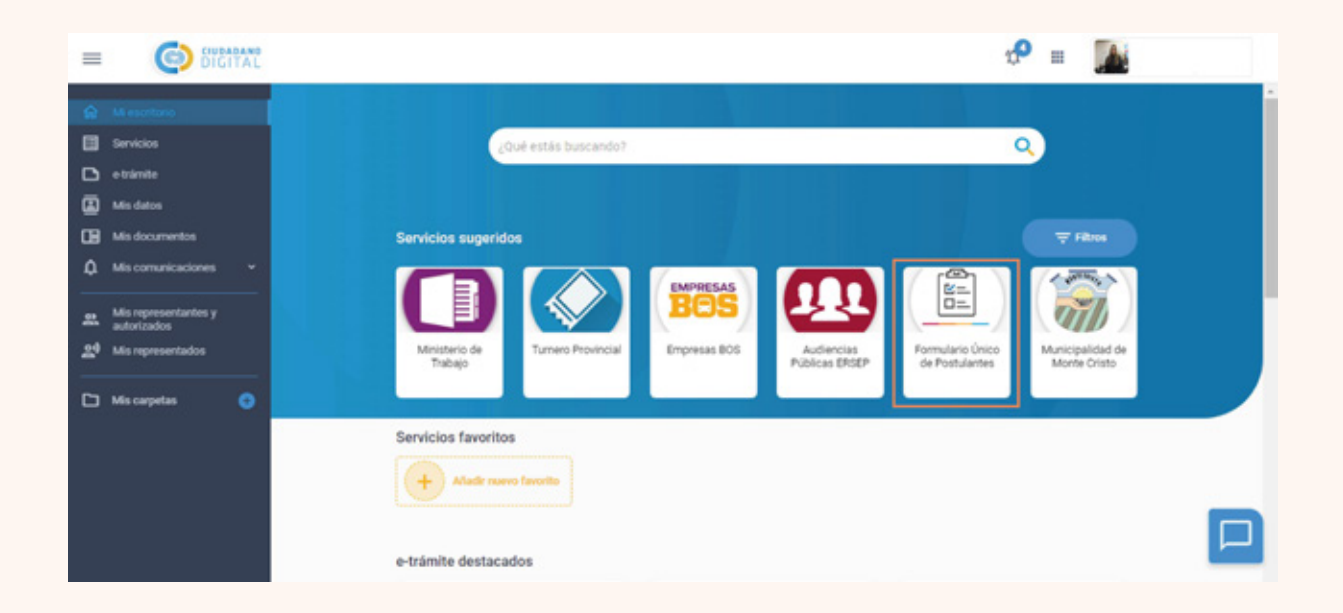

Al ingresar podés ver un acceso a los **"Programas" y otro a "Mis postulaciones".**

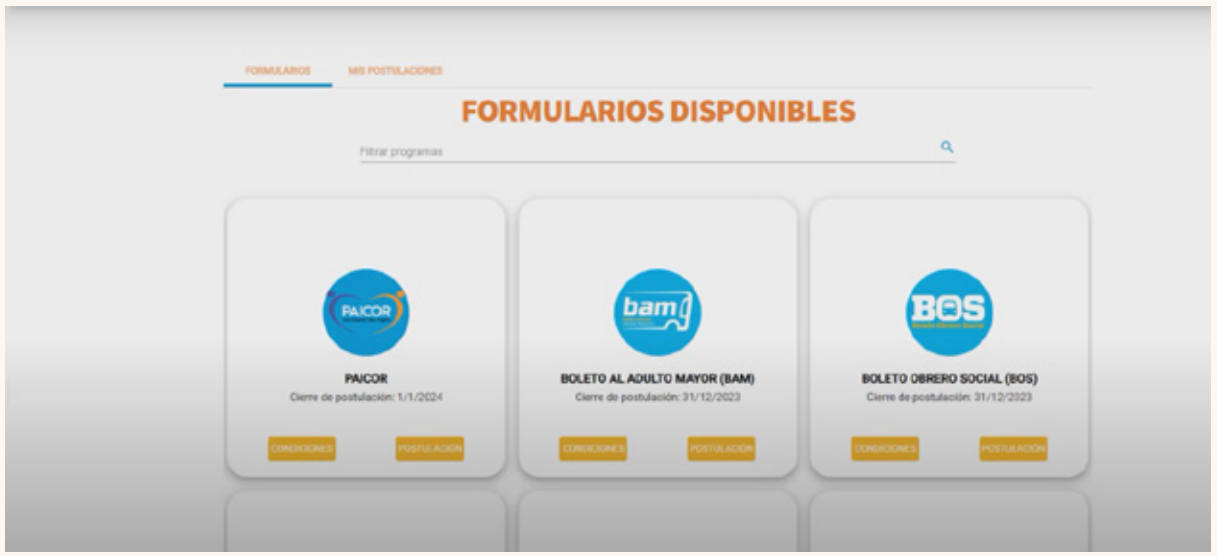

## 2. SELECCIONAR PROGRAMA

Tener en cuenta que aquí se pueden encontrar otros formularios además de la solicitud del **Boleto Educativo Gratuito (BEG)**, por lo que se recomienda prestar atención y buscar el correcto.

Buscar el formulario llamado **"BOLETO EDUCATIVO GRATUITO (BEG)".** Seleccionar **"Postulación".**

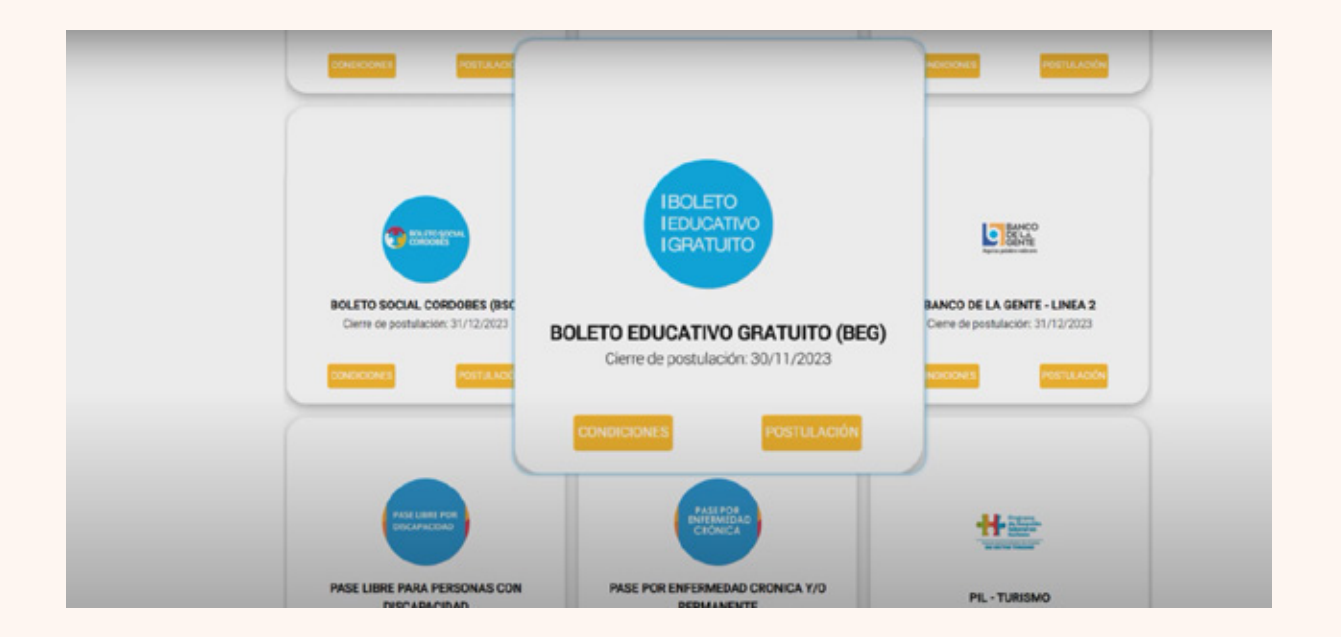

Allí se informa la normativa correspondiente y se advierte que lo informado tiene carácter de declaración jurada. Si estás de acuerdo, confirmá y se inicia la inscripción.

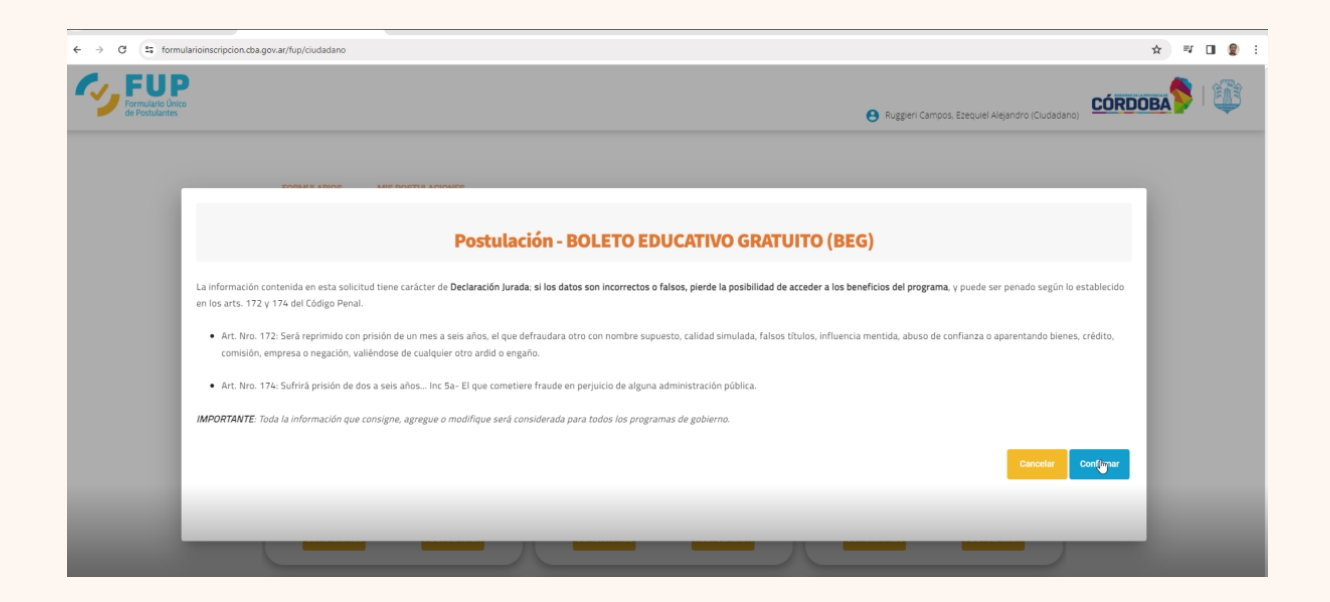

## 3. PASOS INSCRIPCIÓN

## **GRUPO CONVIVIENTE**

En el siguiente paso, se define la conformación del GC (grupo conviviente), donde se indican las personas que viven en el mismo domicilio. En esta instancia se pueden presentar dos situaciones:

- 1. Que el GC no esté conformado, por lo que el sistema no muestra información alguna y por lo que se debe ir agregando de a una por vez las personas que lo integran, a través del botón "Agregar".
- 2. Que el GC esté conformado, por lo que el sistema muestra las personas registradas en dicho GC. En caso de corresponder, debe actualizarlo agregando o eliminando la/s persona/s, según sea necesario.

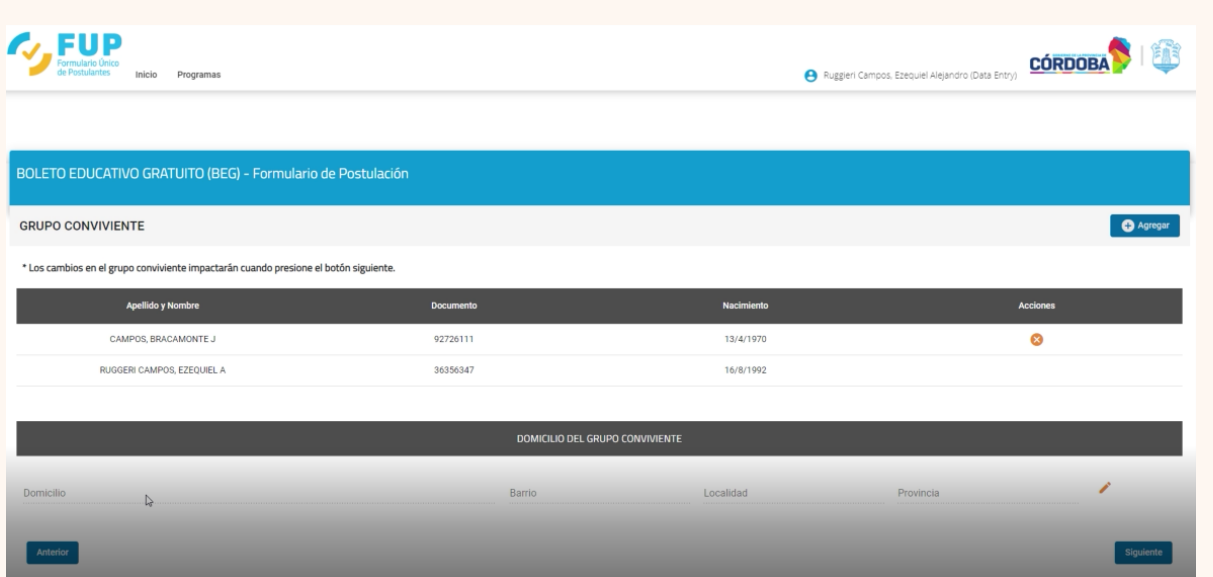

## **AGREGAR PERSONA**

## Seleccionar "Agregar".

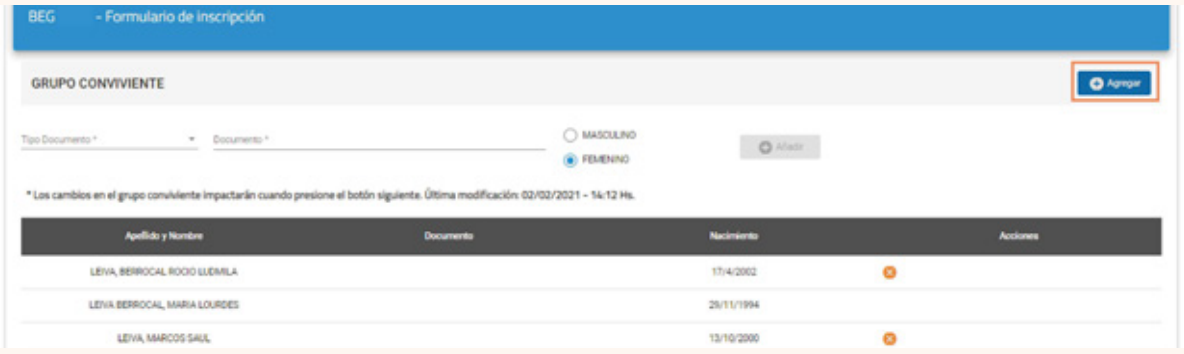

Ingresar "Tipo de Documento" y el número correspondiente. Por último seleccionar "Añadir" y en caso de ser correctos los datos de la persona, seleccionar "Guardar".

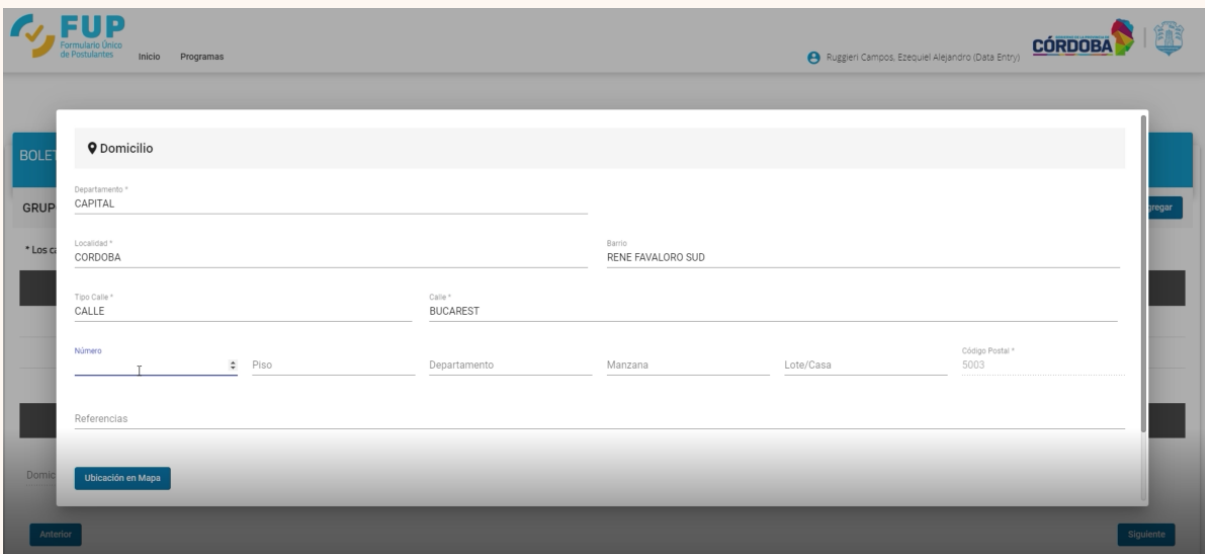

#### QUITAR PERSONA

También es posible eliminar integrantes del grupo conviviente. Para ello, **seleccionar la (x)** que corresponda al integrante que desea quitar de su grupo conviviente.

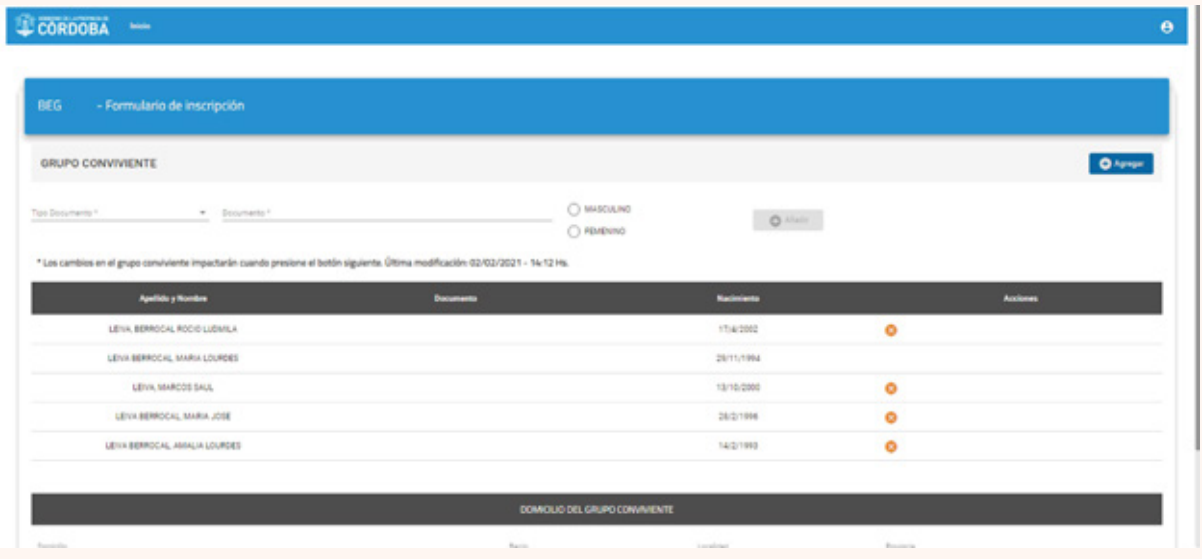

#### EDITAR DOMICILIO

Si la información del domicilio y el grupo conviviente no está registrada o necesita ser actualizada, podés editarla al seleccionar el ícono y completar con la información que se solicita.

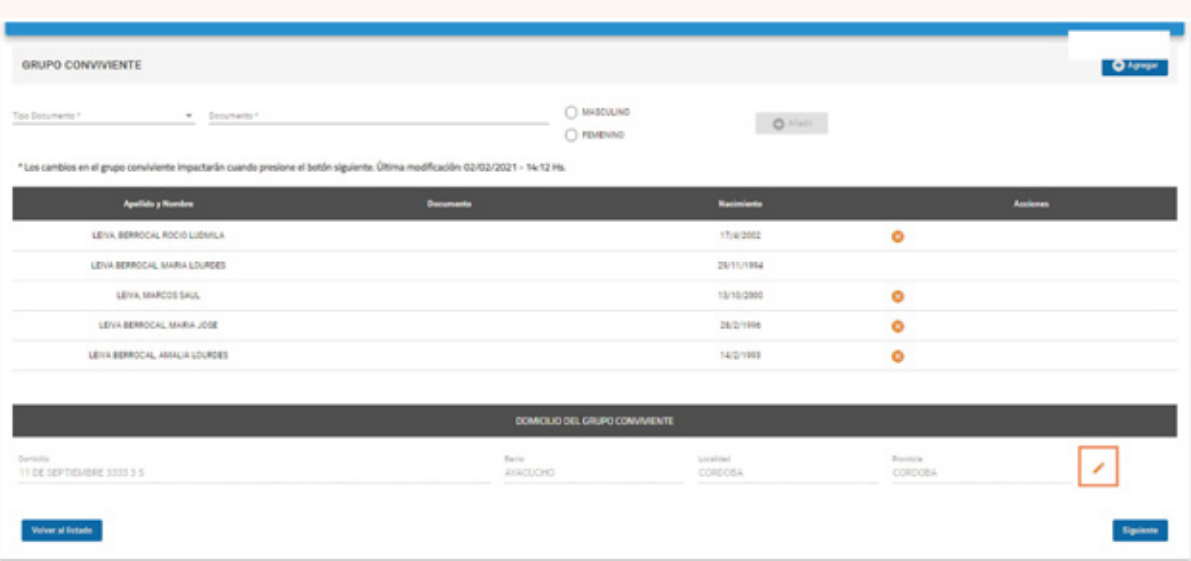

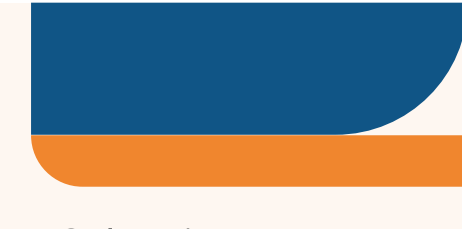

Los campos con asterisco (\*) son obligatorios. Seleccionar "Confirmar".

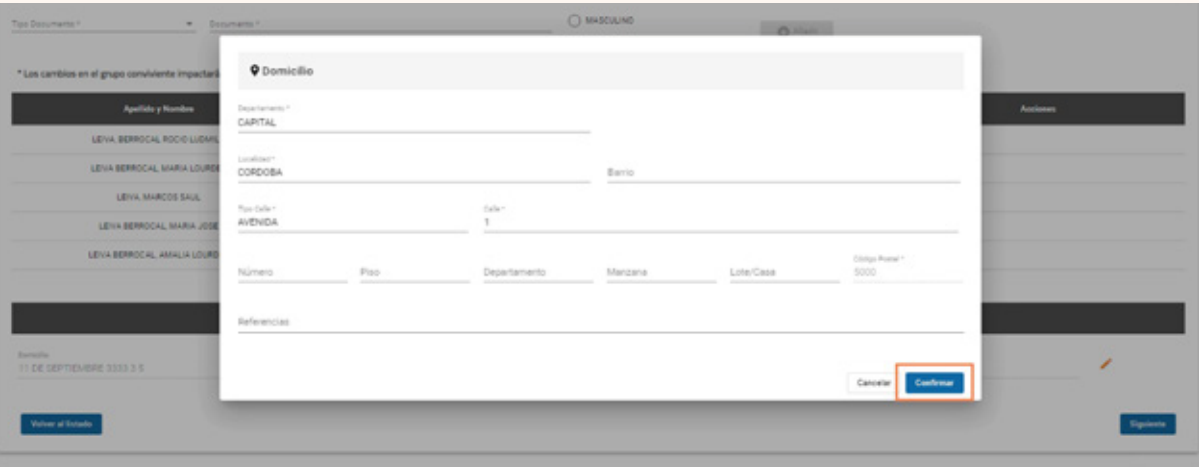

La confirmación del domicilio es un paso obligatorio para pasar a realizar el procedimiento de preinscripción. Al hacerlo se habilita la opción "Siguiente".

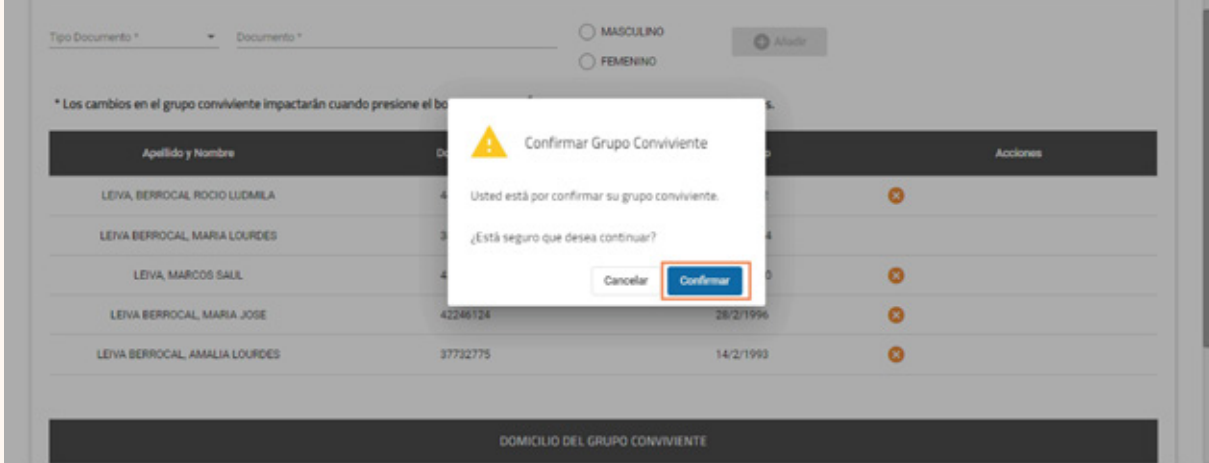

## **POSTULANTES**

A continuación se visualizarán los integrantes del grupo conviviente. Seleccionar aquellos integrantes que deseas postular.

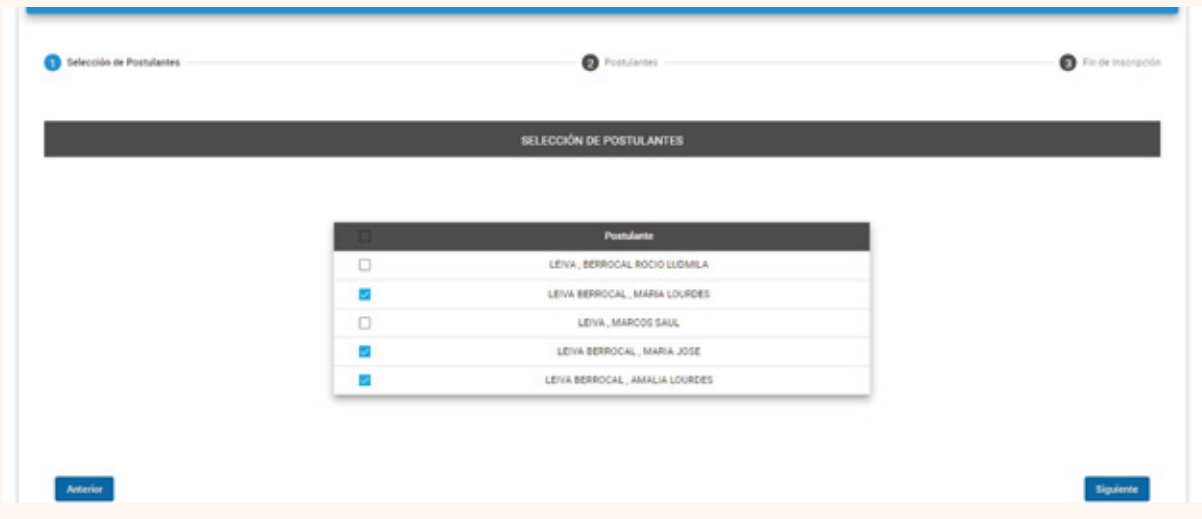

Una vez seleccionados los integrantes, comenzarás a ingresar el tipo de solicitante y nivel.

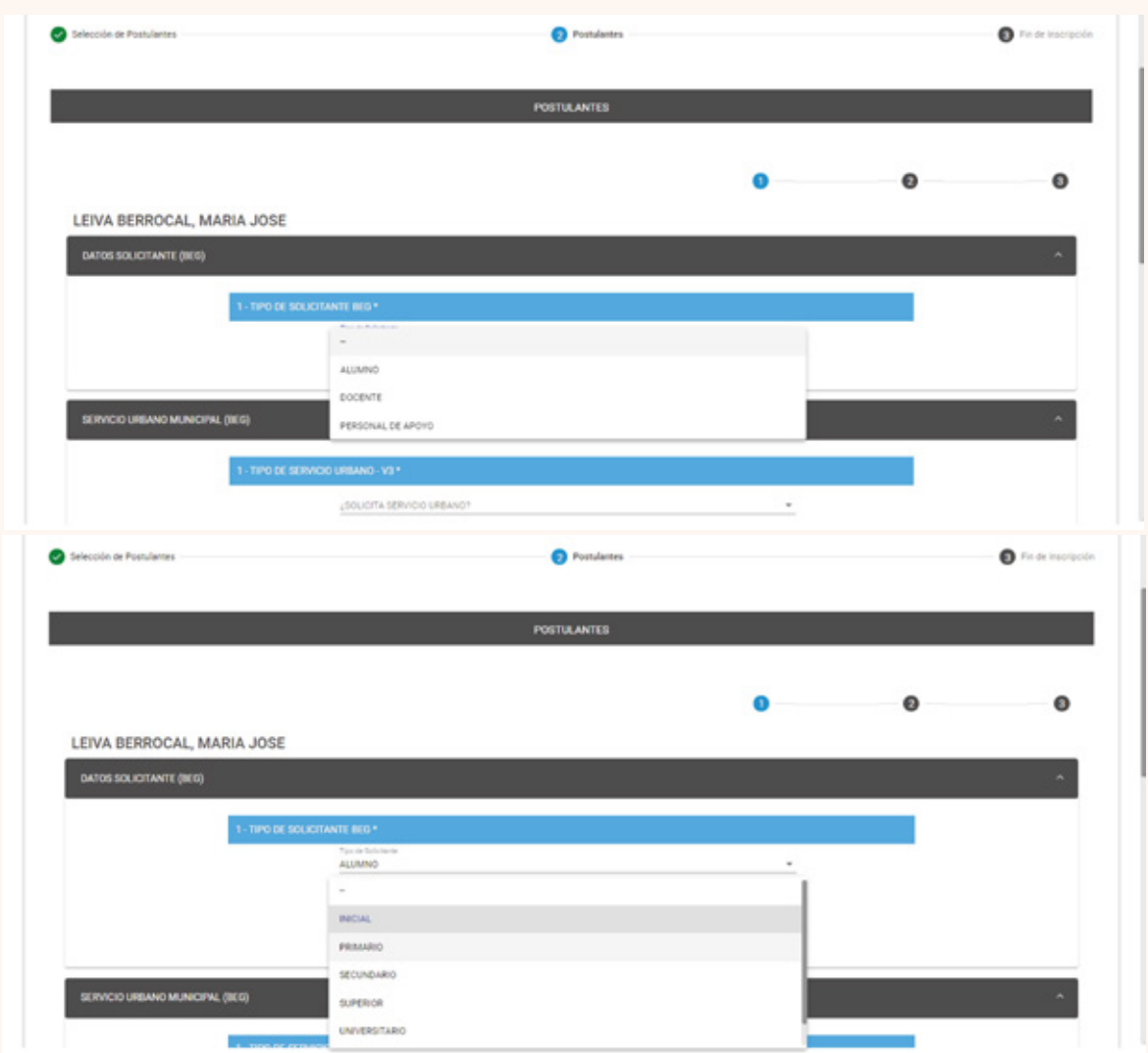

En el caso de los servicios Urbano Capital y Urbano del Interior, debés seleccionar qué tipo de servicio y empresa necesitás utilizar. Para el servicio interurbano deberás seleccionar únicamente el origen y destino, ya que podrás hacer uso de cualquier empresa que realice dicho recorrido.

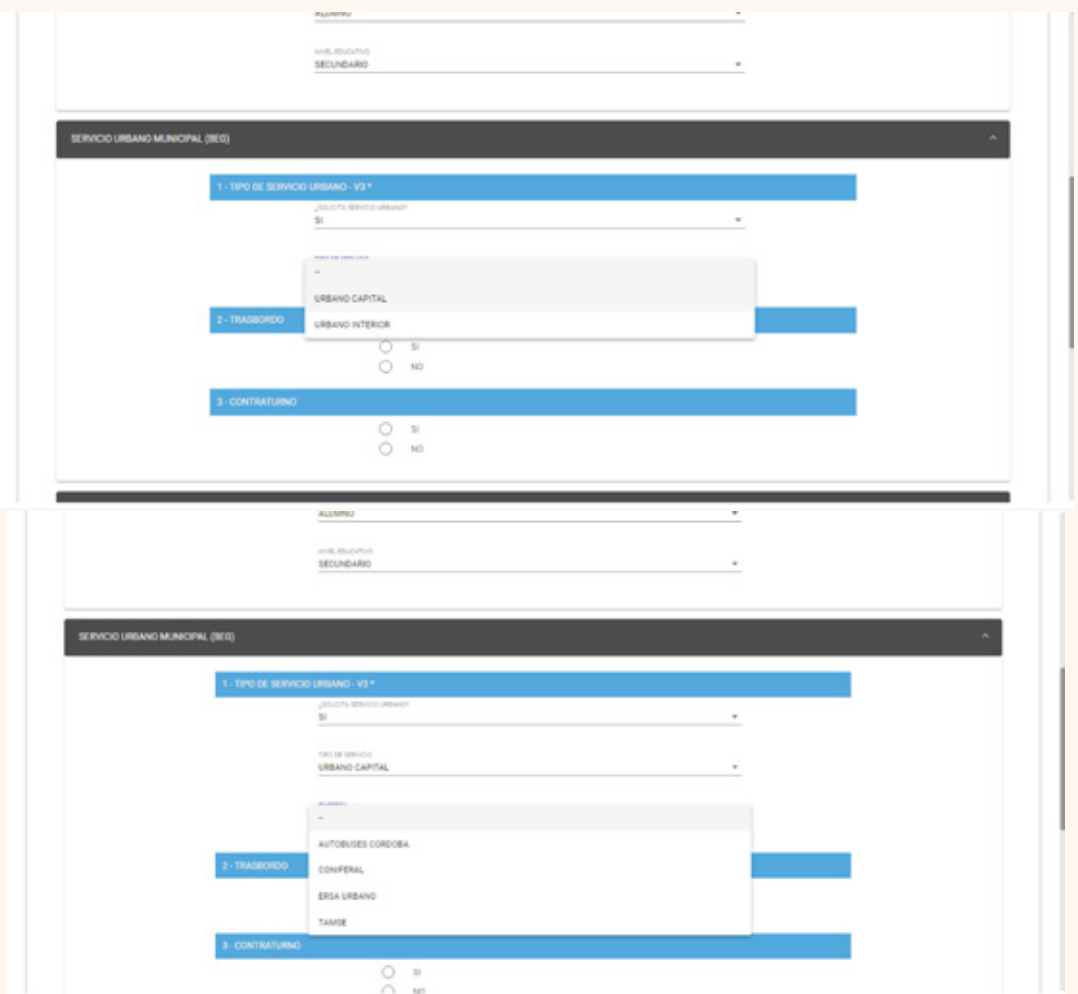

Luego, **seleccionar "Sí" o "No"** en caso de utilizar trasbordo, según corresponda. Si tenés contraturnos deberás informar los días de asistencia.

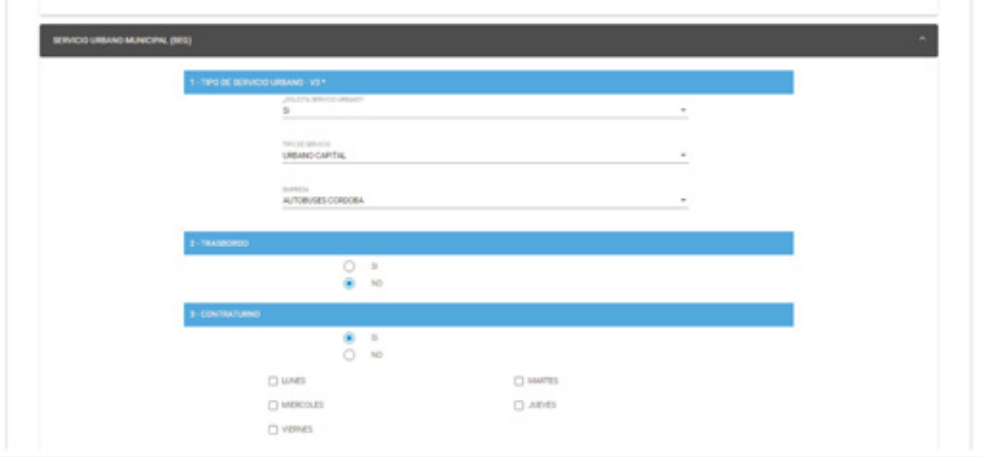

Seleccionar **"Sí"** en caso de utilizar otro tipo de servicio. Para continuar hacer clic en **"Siguiente".**

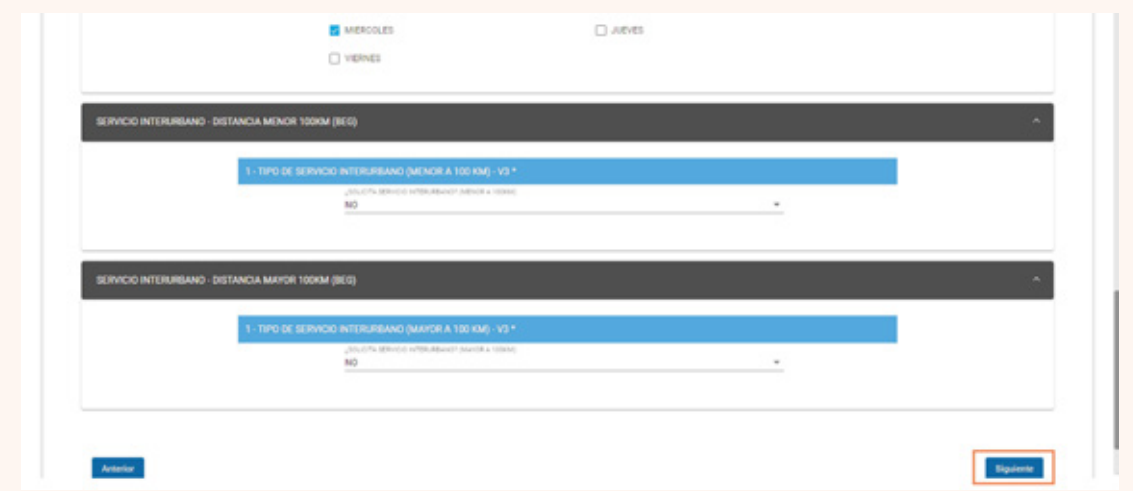

Si el beneficiario utiliza el servicio interurbano menor a 100 kilómetros, debe informar con un **"Sí"** y **precisar el tramo que corresponda.** 

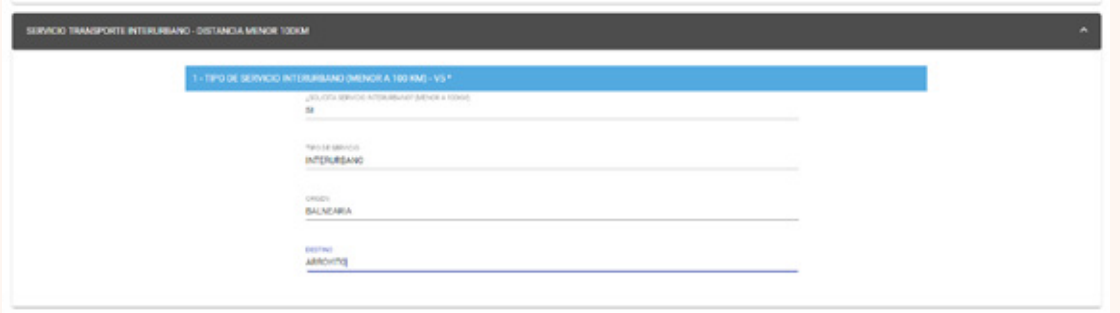

Si el beneficiario utiliza el servicio interurbano mayor a 100 kilómetros, debe informar con un **"Sí"** y **precisar el tramo que corresponda.** 

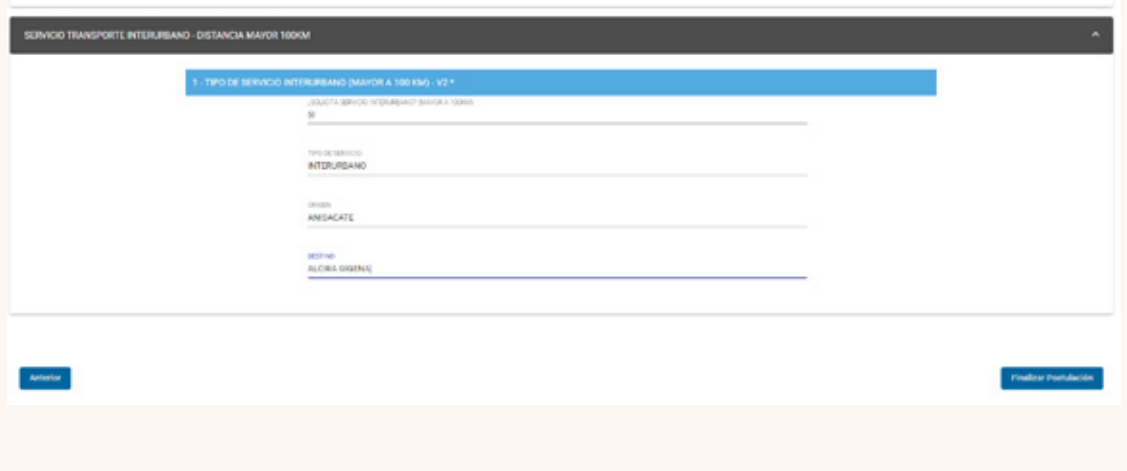

Luego se procederá a confirmar la inscripción.

Al finalizar se visualizará un mensaje que confirma la postulación.

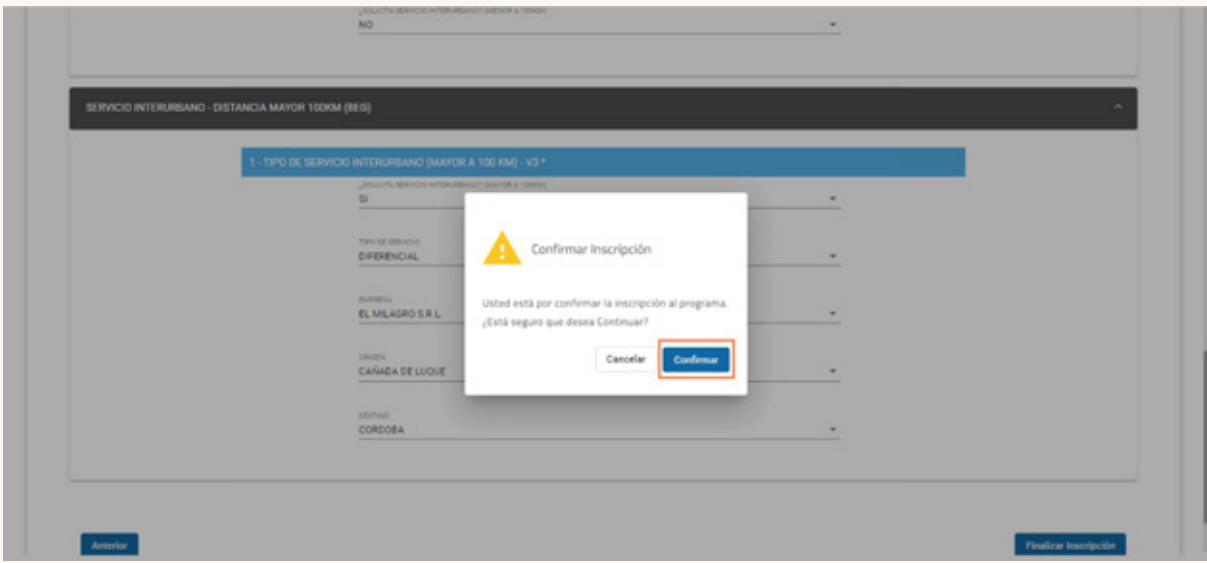

## 4. MIS POSTULACIONES

Desde la ventana principal del Formulario Único de Postulantes se visualizará un botón que se denomina **"Mis Postulaciones"** desde el cual se puede acceder a las postulaciones realizadas.

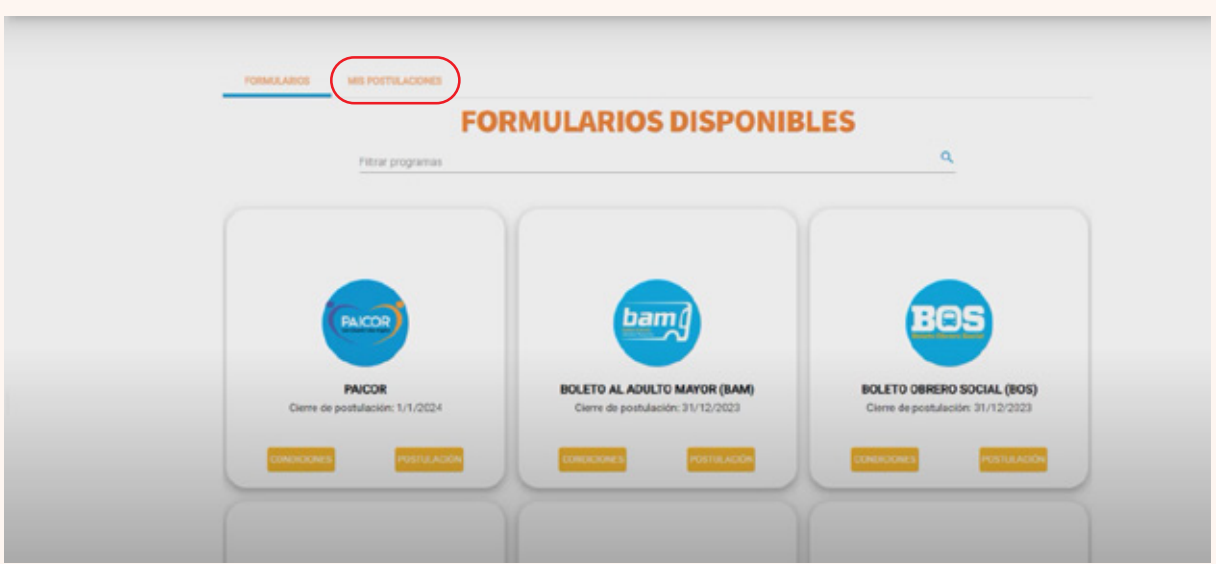

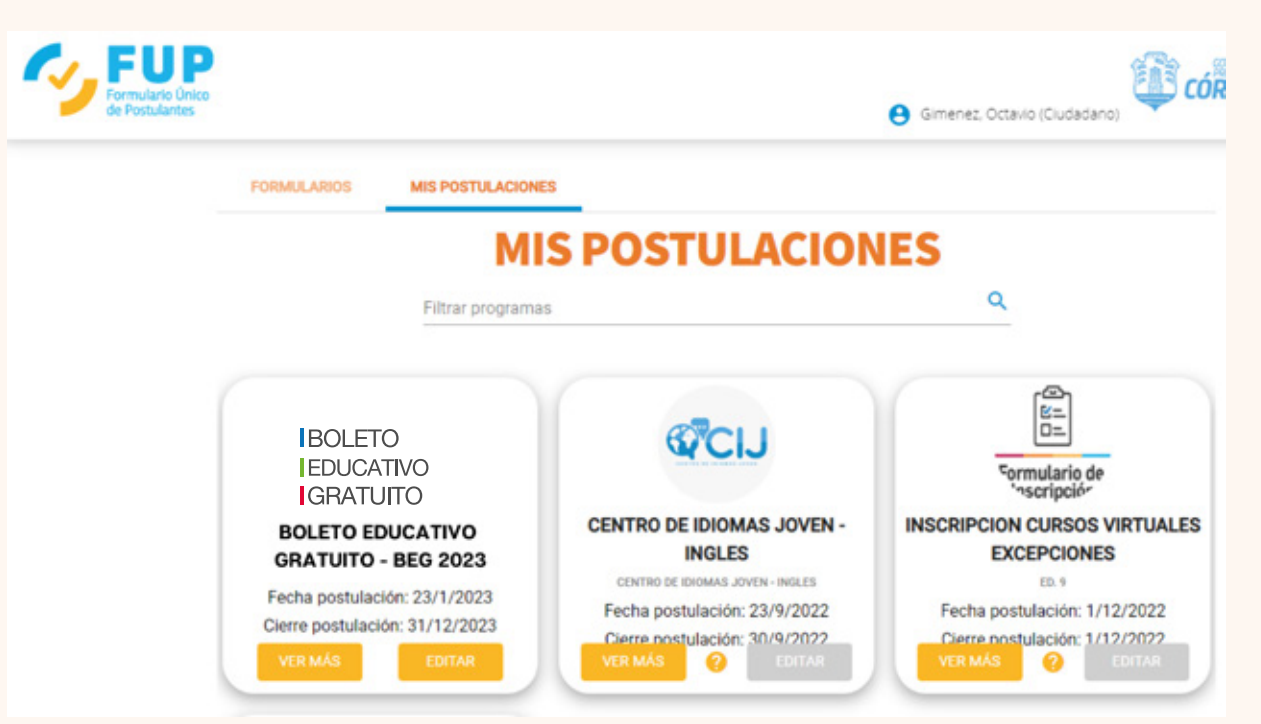

Una vez completada la inscripción, luego te responderemos mediante Ciudadano Digital cómo proceder en cada caso indicando los pasos a seguir.

Si tenés dudas o consultas comunicate de lunes a viernes al 0800-888-1234 de 8 a 20 horas o por WhatsApp al 3512010651 de 8 a 18 horas, los agentes te ayudarán a resolverlas.